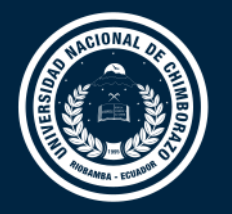

# **DIRECCIÓN DE TECNOLOGÍAS DE LA INFORMACIÓN Y COMUNICACIÓN**

COORDINACIÓN DE GESTIÓN DE DESARROLLO DE SISTEMAS INFORMÁTICOS

# **MANUAL DE USUARIO**

Sistema de Gestión de Infraestructura Física y Control de Bienes

Versión 1.0

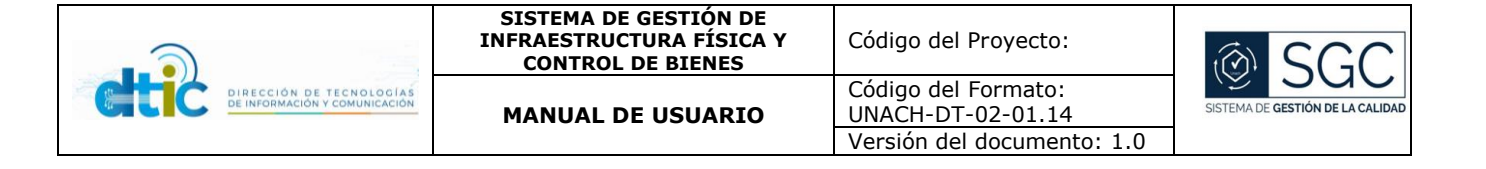

# **Control del Documento**

TÍTULO: SISTEMA DE GESTIÓN DE INFRAESTRUCTURA FÍSICA Y CONTROL DE BIENES

VERSIÓN: 1.0

CÓDIGO DEL FORMATO: UNACH-DT-02-01.14

DEPENDENCIA: COORDINACIÓN DE GESTIÓN DE INFRAESTRUCTURA Y MANTENIMIENTO,

DEPARTAMENTO DE CONTROL DE BIENES

# **Firmas y Aprobaciones**

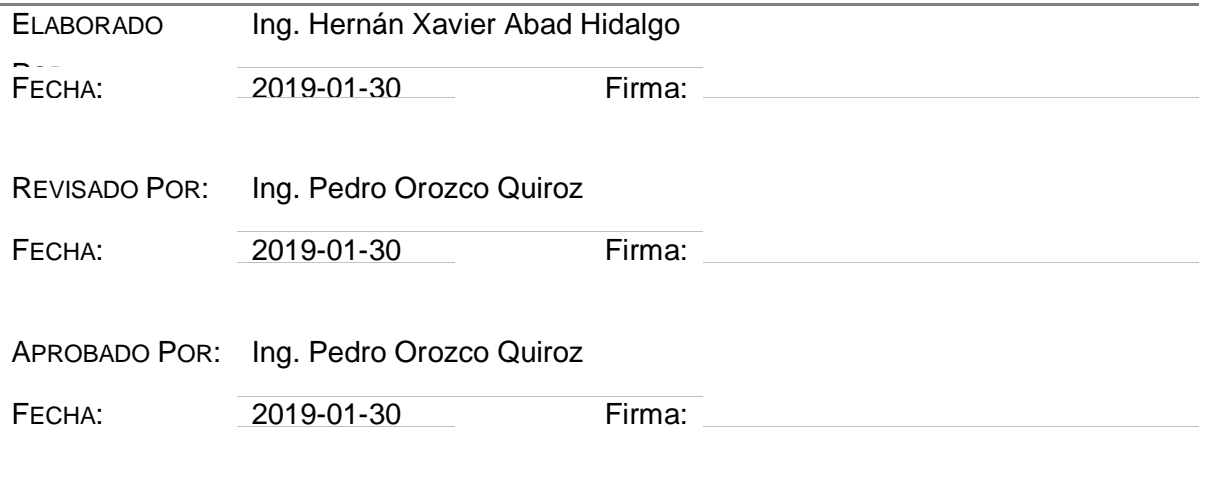

# **Lista de Cambios**

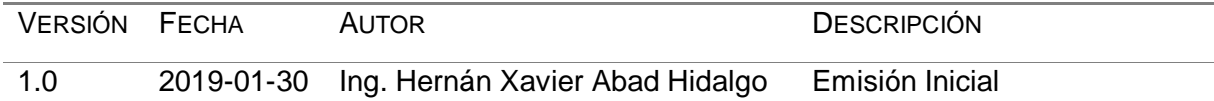

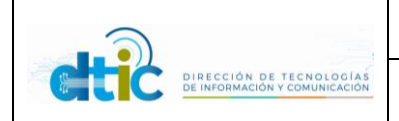

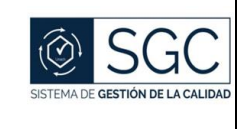

# Tabla de contenido

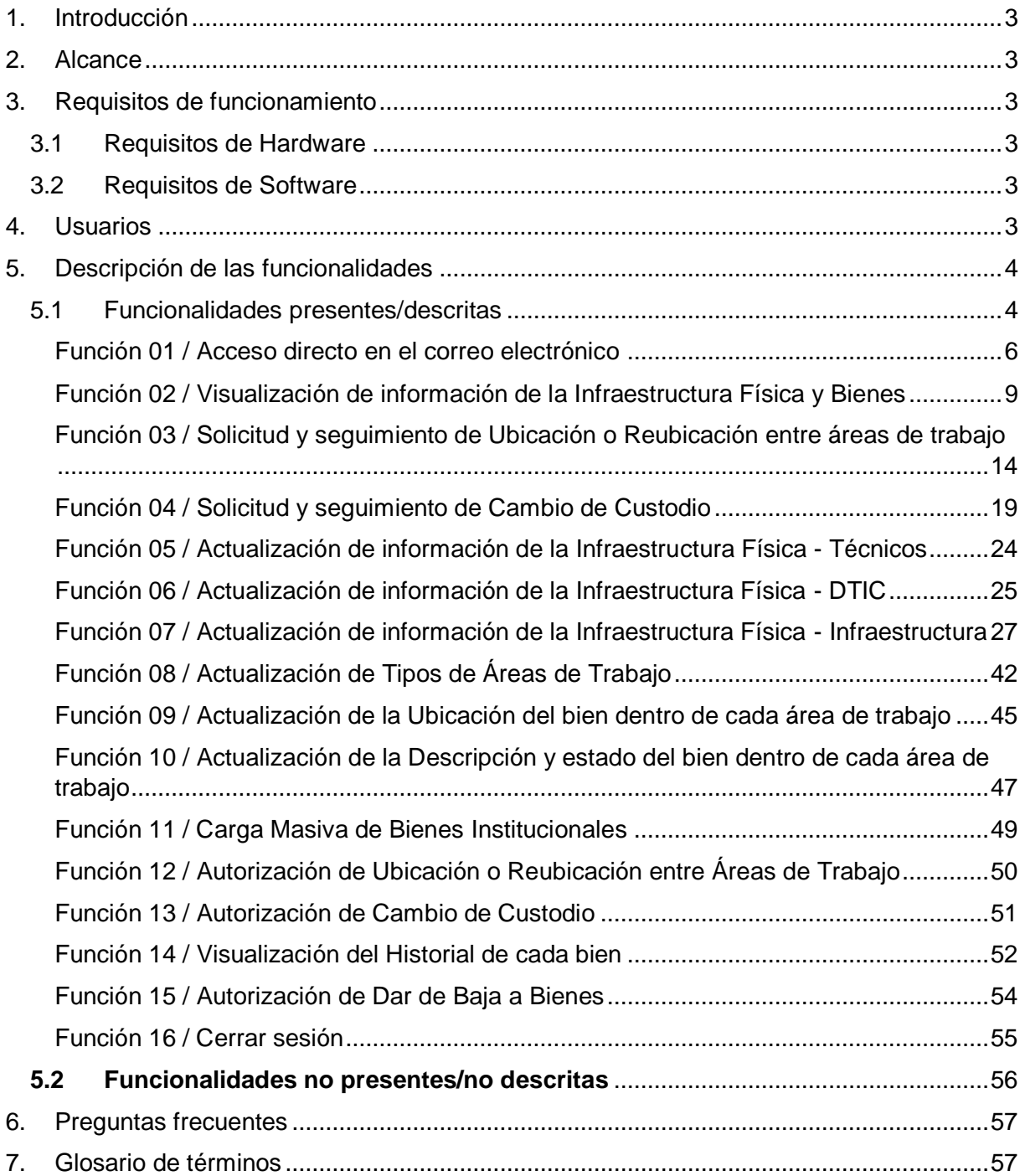

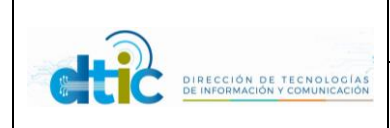

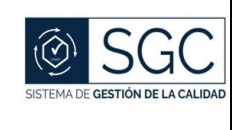

# <span id="page-3-0"></span>1. Introducción

Este manual describe el Sistema de Gestión de Infraestructura Física y Control de Bienes con el cual se considera la gestión de la Infraestructura Física de la Universidad, que consta con la estructura lógica de Campus -> Edificaciones -> Pisos -> Ambientes -> Áreas de Trabajo, en las cuales están ubicados los bienes Universitarios.

Los bienes universitarios cuentan con una información base, la cual se ingresa desde una matriz dada por el Departamento de Control de Bienes. Los mismos contarán con los datos base, más custodio, ubicación un histórico de las transacciones realizadas en con el bien.

# <span id="page-3-1"></span>2. Alcance

El sistema informático es capaz de sistematizar la creación de la estructura física que utiliza la Universidad, contando con la gestión desde campus hasta los bienes. Cuenta con diversos roles, siendo estos: Administrador, responsable del Departamento de Infraestructura, responsable del Departamento de Control de Bienes, responsable del CTE, responsable del Departamento de Mantenimiento, responsable del Departamento de Contabilidad y cada uno de ellos con diferentes responsabilidades y acciones dentro del sistema.

# <span id="page-3-2"></span>3. Requisitos de funcionamiento

# <span id="page-3-3"></span>3.1 Requisitos de Hardware

Se recomienda contar con un computador que posea mínimamente las siguientes características:

- a. Procesador : Core
- b. Memoria RAM: Mínimo : 512 MB
- c. Disco Duro : 250 Gb.
- d. Modem para la conexión a internet.

# <span id="page-3-4"></span>3.2 Requisitos de Software

Ya que se trata de un sistema web no es necesario instalar, sin embargo, se requiere por lo menos contar con:

- a. Sistema Operativo
- b. Navegador de web, por ejemplo, (Internet Explorer, Google Chrome, Mozilla Firefox, etc.).

# <span id="page-3-5"></span>4. Usuarios

Los usuarios del sistema o usuarios cliente son personas que se conectan al sistema para hacer uso de los servicios que este les proporciona. Dentro de los usuarios del sistema podemos distinguir diferentes perfiles o niveles de usuario, y dependiendo de dicho nivel poseerá más o menos privilegios en su estancia dentro del Sistema de Gestión de Infraestructura Física y Control de Bienes.

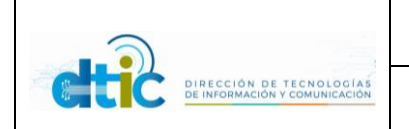

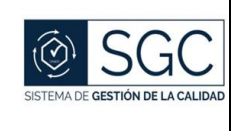

# <span id="page-4-0"></span>5. Descripción de las funcionalidades

<span id="page-4-1"></span>5.1 Funcionalidades presentes/descritas

Las siguientes funcionalidades se encuentran dentro del sistema mediante la siguiente agrupación.

## *Las funcionalidades a continuación son para todos los Servidores Universitarios*:

Visualización de información de la Infraestructura Física y Bienes

Institución

Campus Universitarios.

Edificaciones.

Pisos.

Ambientes.

Áreas de Trabajo.

Bienes Institucionales.

Cerrar sesión.

### *Las funcionalidades a continuación son para todos los Servidores Universitarios que sean custodios de al menos un bien:*

Solicitud y seguimiento de Ubicación o Reubicación entre áreas de trabajo.

Solicitud y seguimiento de Cambio de Custodio.

#### *Las funcionalidades a continuación son para el o los responsables de los Laboratorios:*

Actualización de información de la Infraestructura Física

Ambientes.

#### *Las funcionalidades a continuación son para el o los responsables de la Dirección de Tecnologías de la Información y Comunicación:*

Actualización de información de la Infraestructura Física

Campus Universitarios.

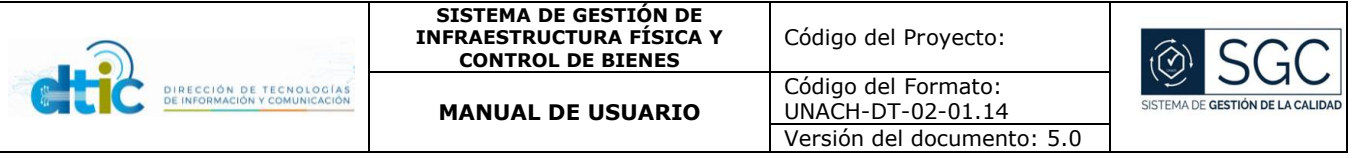

Ambientes.

### *Las funcionalidades a continuación son para el o los responsables de la Coordinación de Gestión de Infraestructura y Mantenimiento:*

Actualización de información de la Infraestructura Física

Campus Universitarios.

Edificaciones.

Pisos.

Ambientes.

Áreas de Trabajo

#### *Las funcionalidades a continuación son para el Administrador del Sistema:*

Actualización de Tipos de Áreas de Trabajo.

### *Las funcionalidades a continuación son para el o los responsables del Departamento de Control de Bienes:*

Actualización de la Ubicación del bien dentro de cada área de trabajo.

Carga masiva de bienes Institucionales.

Autorización de Ubicación o Reubicación entre áreas de trabajo.

Autorización de Cambio de Custodio.

Visualización del Historial de cada bien.

### *Las funcionalidades a continuación son para el o los responsables de la Coordinación de Gestión de Infraestructura y Mantenimiento, así como de él o los responsables de la Dirección de Tecnologías de la Información y Comunicación:*

Actualización de la Descripción y estado del bien dentro de cada área de trabajo

#### *Las funcionalidades a continuación son para el o los responsables de la Coordinación de Gestión de Contabilidad:*

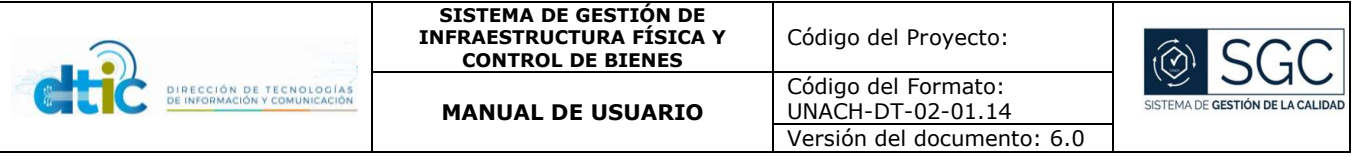

Autorización de para Dar de Baja a bienes.

<span id="page-6-0"></span>Función 01 / Acceso directo en el correo electrónico

Los sistemas de la plataforma UVirtual se integran al correo electrónico institucional por lo que usted puede acceder desde el mismo. Pantalla

Para acceder al Sistema de Gestión de la Infraestructura Física y Bienes Universitarios desde su bandeja de aplicaciones de su correo institucional, siga los siguientes pasos.

1.- Ingrese a su correo electrónico institucional y presionamos en el icono que se encuentra en la parte superior izquierda, tal como se muestra en la siguiente figura.

2.- Presionamos en la opción **TODAS LAS APLICACIONES**.

3.-Bajamos hasta encontrar nuestra aplicación en el grupo **OTRO**.

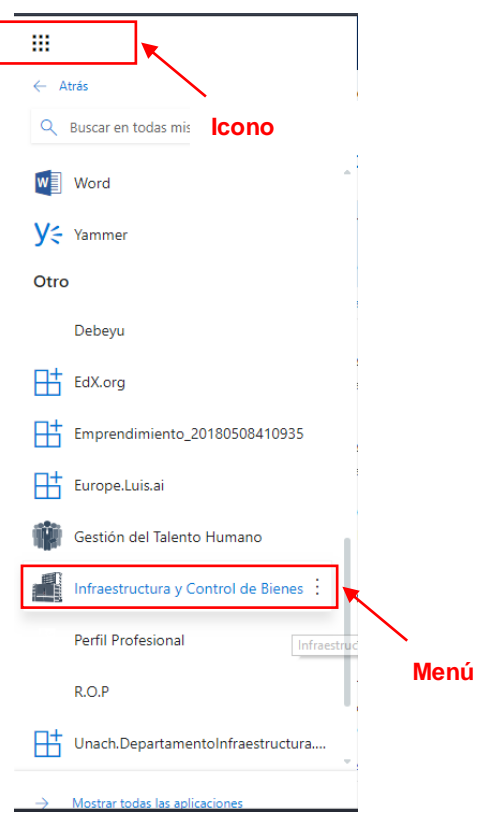

Anclar la aplicación al inicio

1.- Presionamos en los tres puntos que aparece junto al nombre de la aplicación.

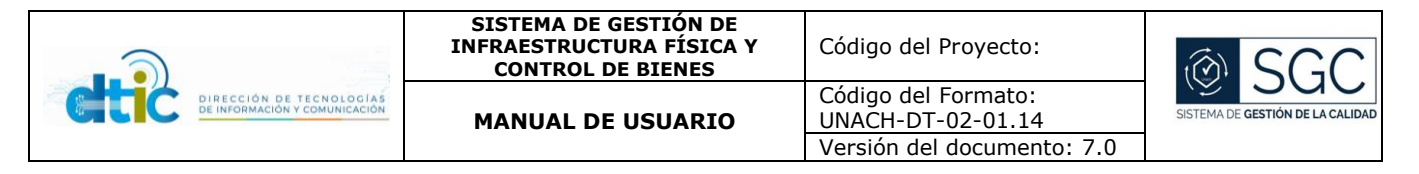

2.- Damos click en Anclar a iniciador

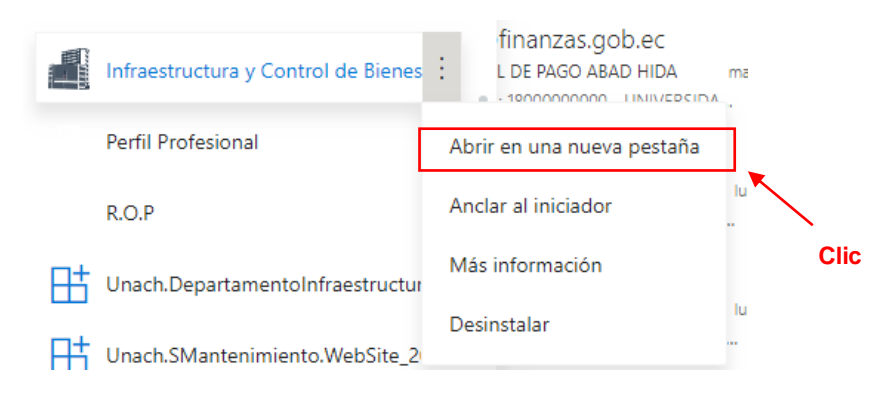

3.- La aplicación se mostrará al inicio junto con todas las aplicaciones que cuenta office 365.

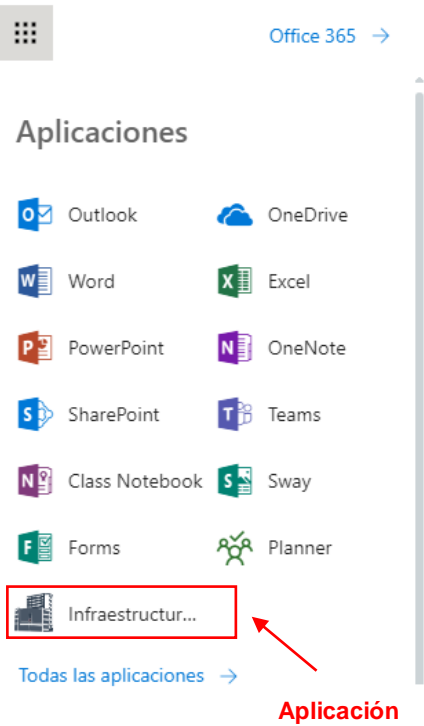

Desinstalar la aplicación

- 1.- Ingrese a: https://portal.office.com/myapps
- 2.- Ponga el ratón sobre el icono de la aplicación que desea desinstalar.
- 3.- Presione en la opción "quita" para eliminar la aplicación de su cuenta de correo.

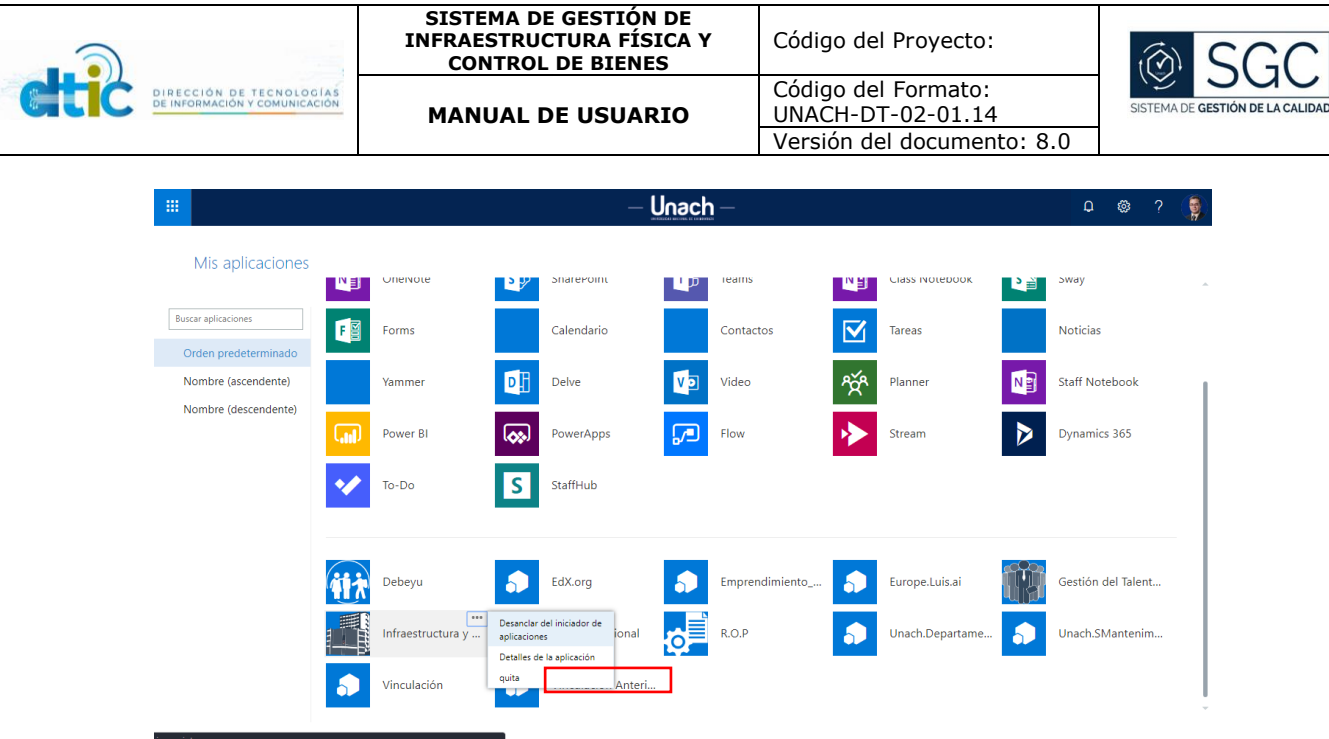

Desanclar la aplicación del inicio

- 1.- Ingrese a:<https://portal.office.com/myapps>
- 2.- Ponga el ratón sobre el icono de la aplicación que desea desanclar.
- 3.- Presione en la opción "Desanclar del iniciador de aplicaciones".

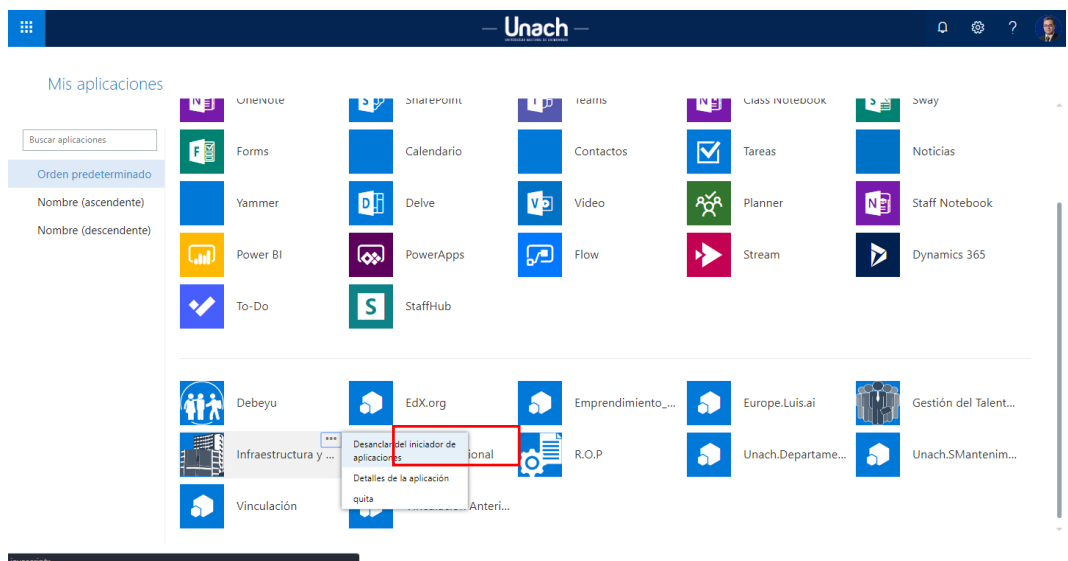

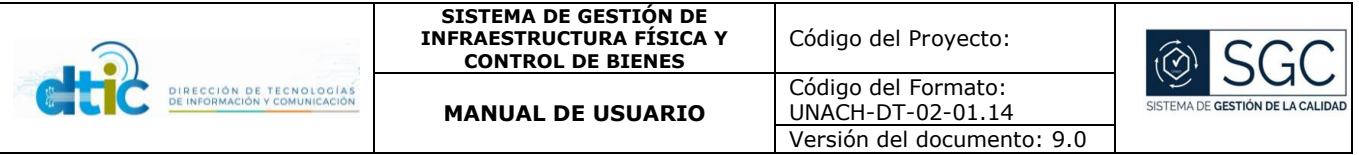

<span id="page-9-0"></span>Función 02 / Visualización de información de la Infraestructura Física y Bienes Institución

La sección de escritorio da acceso a la visualización de la misión y visión de la UNACH, así como las localizaciones específicas de los campus en un mapa.

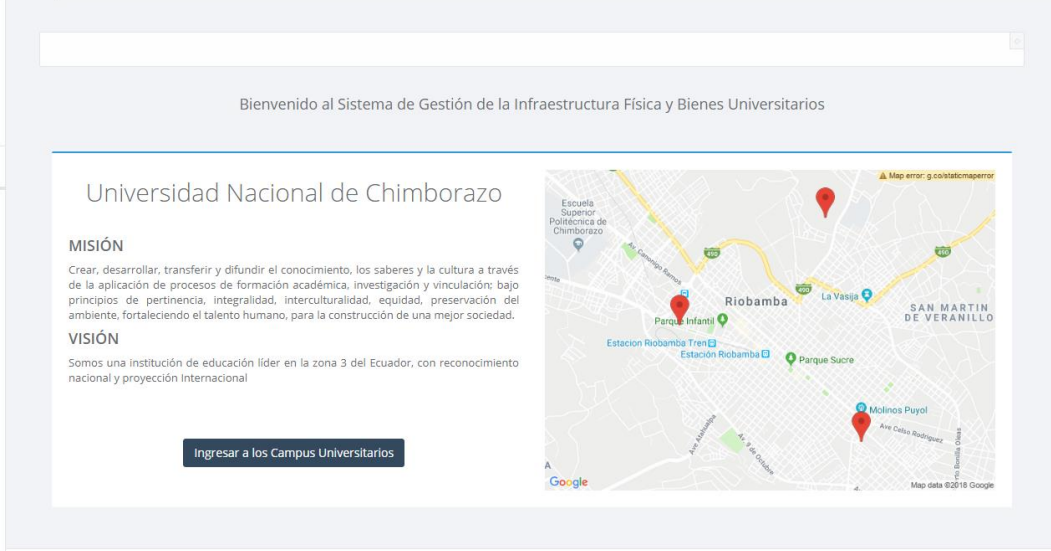

Universidad Nacional de Chimborazo (c) 2018

Coordinación de Gestión de Desarrollo de Sistemas Informáticos

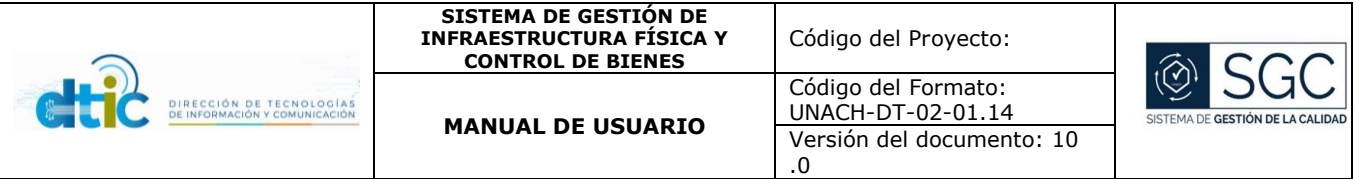

### Campus Universitarios

La sección le permite visualizar los campus Universitarios de la Institución, contando con un recorrido virtual desde el exterior de los campus.

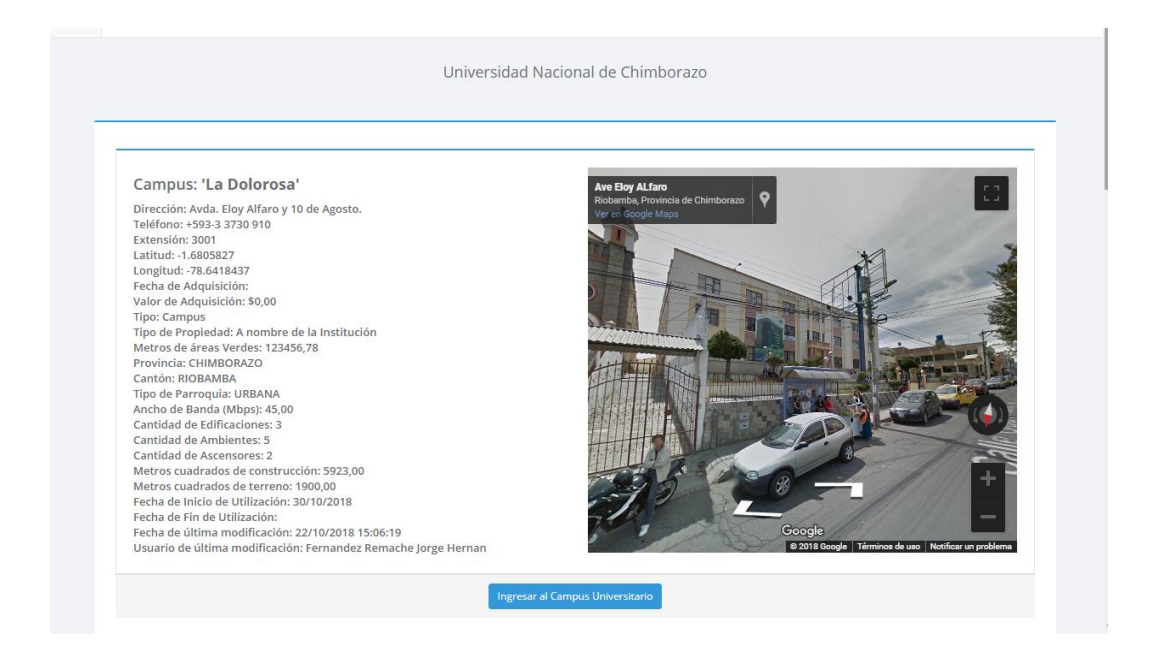

#### **Edificaciones**

La sección le permite visualizar las Edificaciones de cada campus, contando con una imagen.

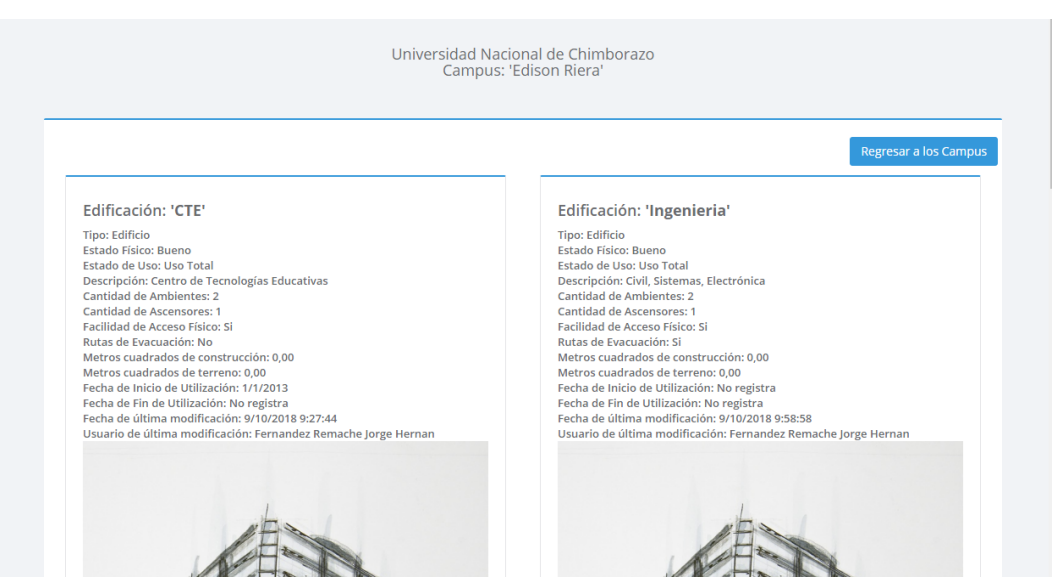

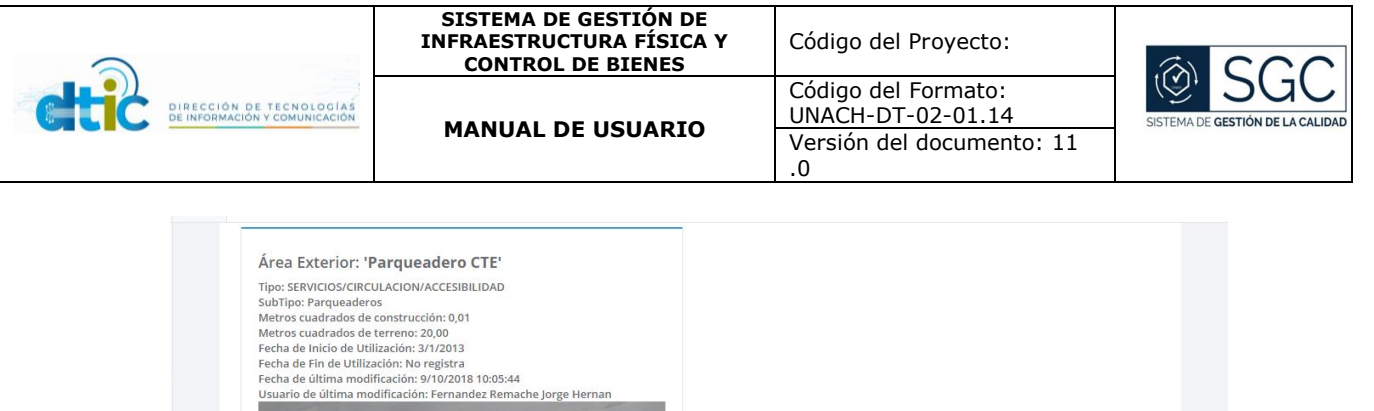

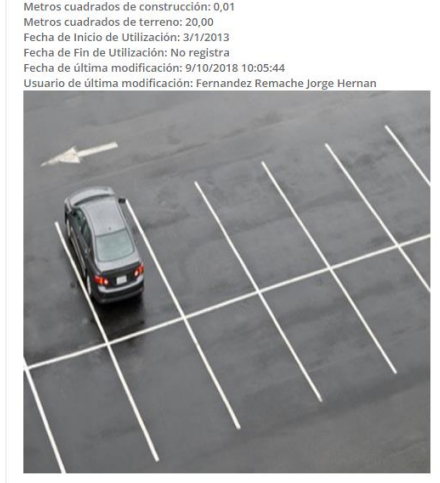

#### Pisos

La sección le permite visualizar los pisos de cada edificación, contando con dos imágenes, una de ellas es en 360°.

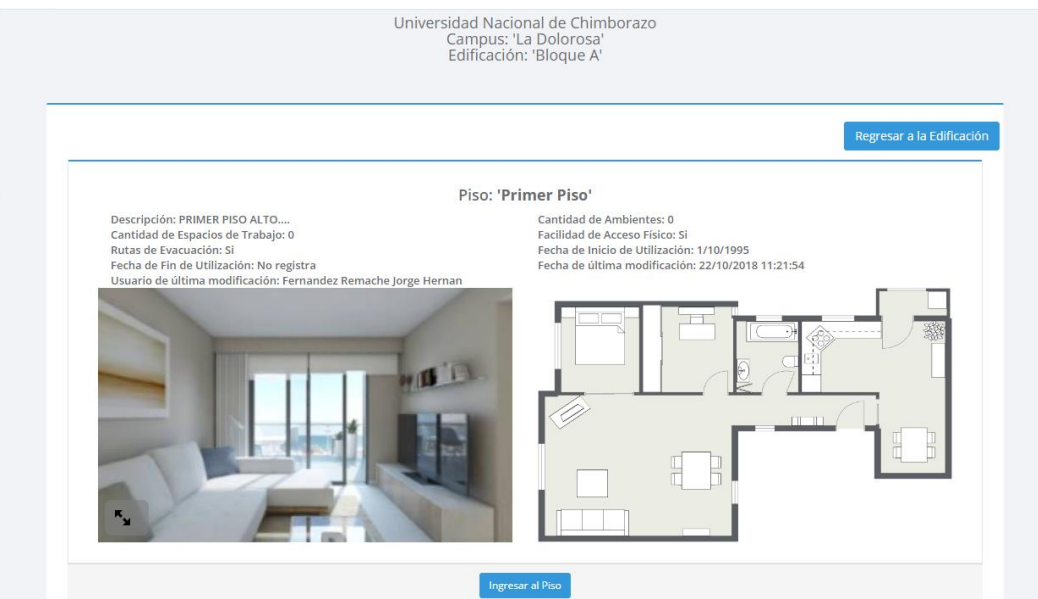

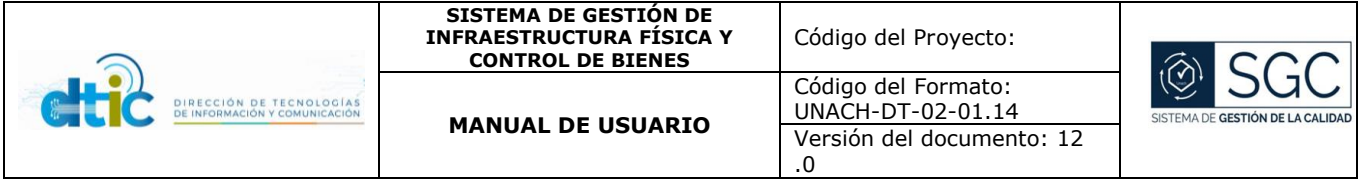

#### Ambientes

La sección le permite visualizar los Ambientes dentro de cada piso, contando con una imagen.

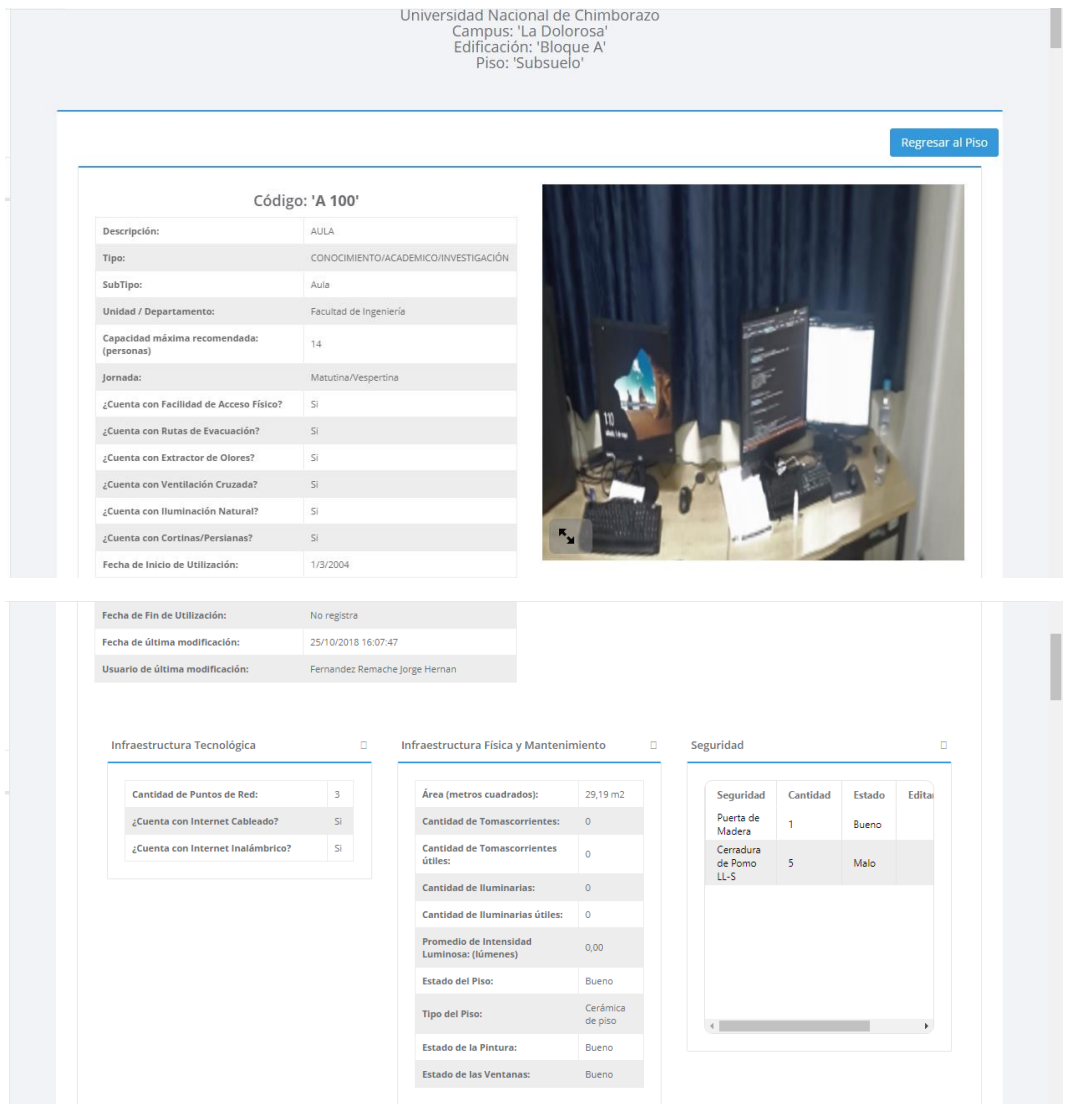

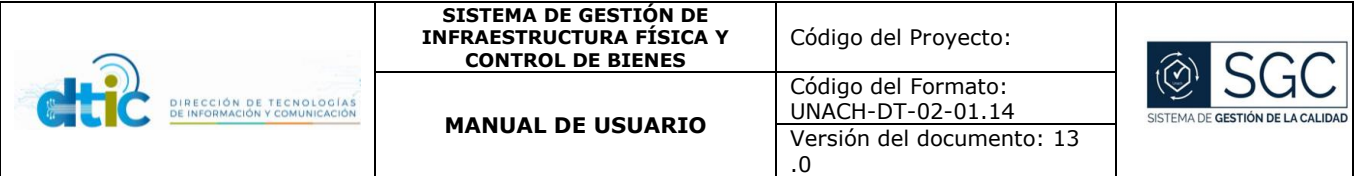

## Áreas de Trabajo

La sección le permite visualizar las áreas de trabajo, las cuales se encuentran dentro de cada ambiente

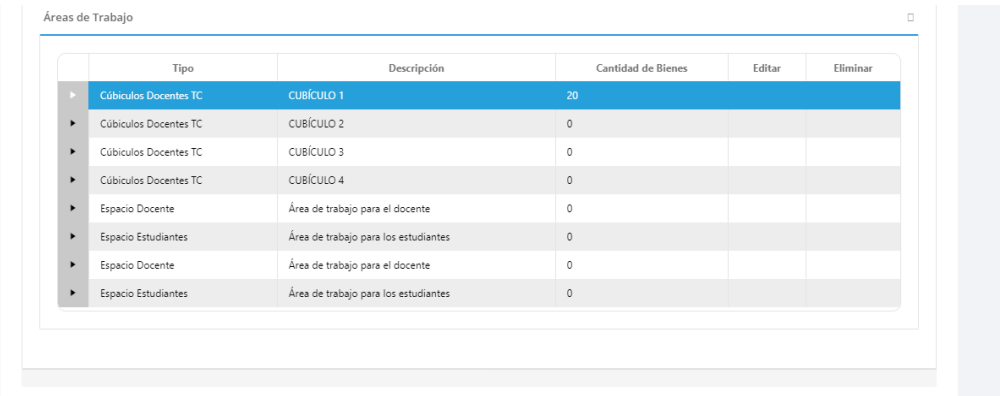

### Bienes Institucionales

La sección le permite visualizar los bienes Institucionales, los cuales se encuentran dentro de cada área de trabajo

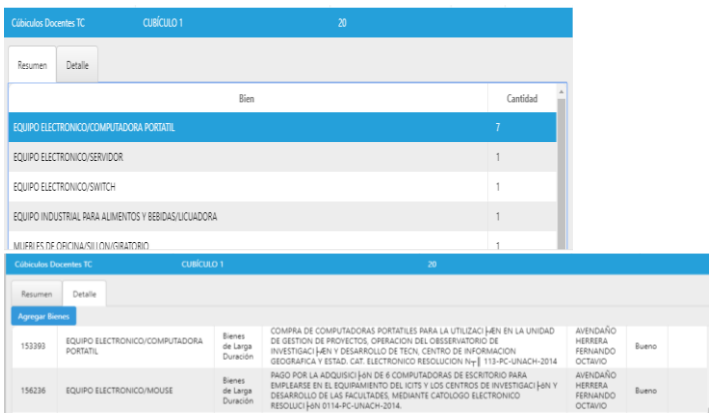

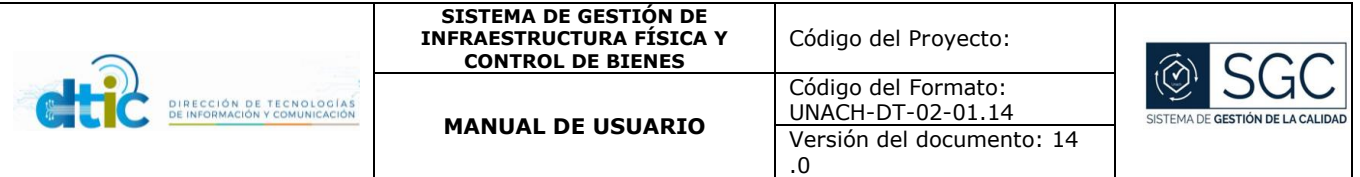

<span id="page-14-0"></span>Función 03 / Solicitud y seguimiento de Ubicación o Reubicación entre áreas de trabajo

La sección permite a cada servidor universitario identificar cuáles son los bienes que se encuentra a cargo de sí mismo. Además, tiene la opción de realizar el trámite de Ubicación o Reubicación de los bienes. Solicitud

Para ello el custodio debe seleccionar los bienes a cambiar de área de trabajo, a continuación, se debe indicar los siguientes datos en el orden a continuación:

- 1.- Unidad / Departamento en la que trabaja
- 2.- jefe / Autoridad a quien solicitará la ubicación o reubicación
- 3.- Campus
- 4.- Edificación
- 5.- Piso
- 6.- Ambiente
- 7.- Área de Trabajo

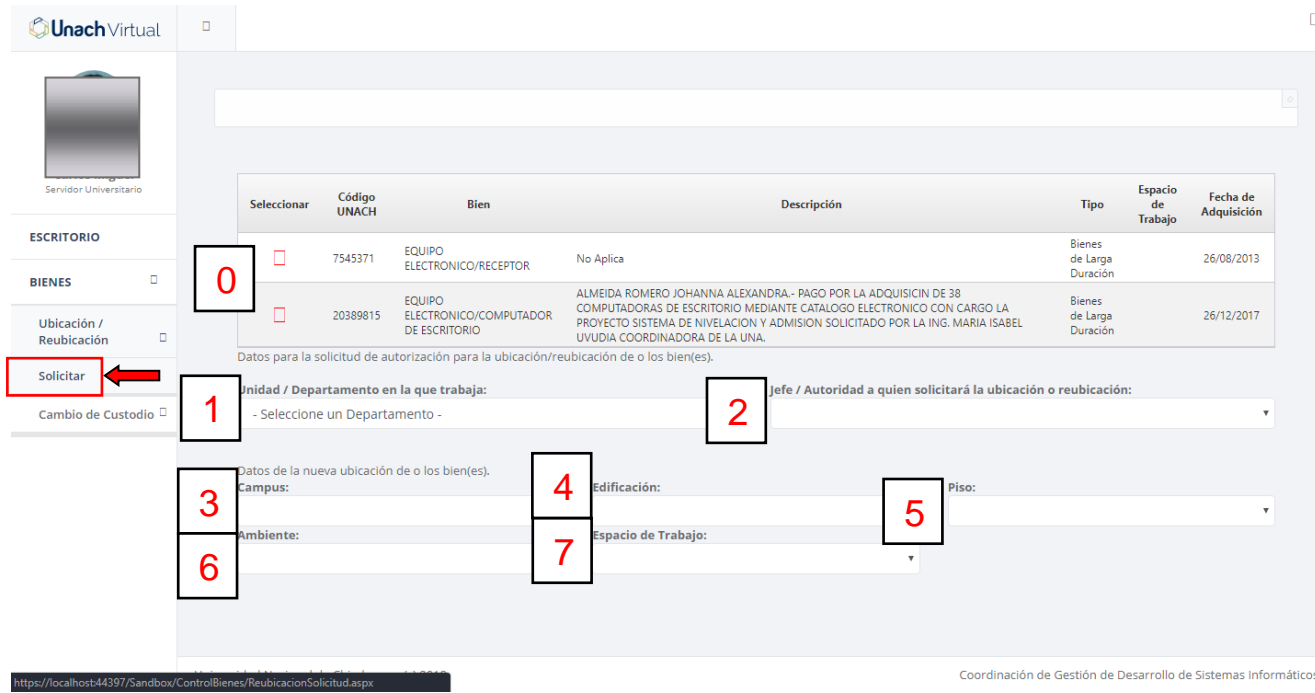

![](_page_15_Picture_54.jpeg)

Una vez que seleccione todos los datos, aparecerá un botón para solicitar el trámite. Pulsando en dicho botón se requiere confirmación para evitar solicitudes erradas.

![](_page_15_Picture_55.jpeg)

Cuando el proceso se completó correctamente.

![](_page_15_Picture_56.jpeg)

![](_page_16_Picture_69.jpeg)

### Seguimiento

Cuando la solicitud es satisfactoria, al custodio se le da la opción de dar seguimiento al trámite y conocer los diferentes estados en los cuales puede estar el trámite.

![](_page_16_Picture_70.jpeg)

Diferentes estados de un trámite.

![](_page_16_Picture_71.jpeg)

Además, el usuario tiene la opción de cancelar el trámite, siempre y cuando no haya sido atendido. Para cancelar se le solicita una confirmación

![](_page_17_Picture_0.jpeg)

![](_page_17_Picture_75.jpeg)

Cuando solicita la ubicación o reubicación, sin seleccionar los bienes.

![](_page_17_Picture_76.jpeg)

![](_page_18_Picture_54.jpeg)

Cuando el usuario no posee ningún bien en calidad de custodio.

![](_page_18_Picture_55.jpeg)

No se permite realizar más de un trámite con un bien. Debe completar un proceso para comenzar otro.

![](_page_18_Picture_56.jpeg)

![](_page_19_Picture_169.jpeg)

<span id="page-19-0"></span>Función 04 / Solicitud y seguimiento de Cambio de Custodio

La sección permite a cada servidor universitario identificar cuáles son los bienes que se encuentra a cargo de sí mismo. Además, tiene la opción de realizar el trámite de Cambio de custodio de los bienes.

Solicitud

Para ello el custodio debe seleccionar los bienes a cambiar de área de trabajo, a continuación, se debe indicar los siguientes datos en el orden a continuación:

- 1.- Unidad / Departamento en la que trabaja
- 2.- Jefe / Autoridad a quien solicitará el cambio de custodio
- 3.- Apellidos y Nombres del Nuevo Custodio

![](_page_19_Picture_8.jpeg)

Una vez que seleccione todos los datos, aparecerá un botón para solicitar el trámite. Pulsando en dicho botón se requiere confirmación para evitar solicitudes erradas.

![](_page_20_Picture_58.jpeg)

![](_page_20_Picture_59.jpeg)

Cuando el proceso se completó correctamente.

![](_page_20_Picture_60.jpeg)

# Seguimiento

Cuando la solicitud es satisfactoria, al custodio se le da la opción de dar seguimiento al trámite y conocer los diferentes estados en los cuales puede estar el trámite.

![](_page_21_Picture_55.jpeg)

![](_page_21_Picture_56.jpeg)

Diferentes estados de un trámite.

![](_page_21_Picture_57.jpeg)

Además, el usuario tiene la opción de cancelar el trámite, siempre y cuando no haya sido atendido. Para cancelar se le solicita una confirmación

![](_page_21_Picture_58.jpeg)

![](_page_22_Picture_55.jpeg)

# Descripción de acciones

Cuando solicita el cambio de custodio, sin seleccionar los bienes.

![](_page_22_Picture_56.jpeg)

# Cuando no ingresa el nuevo custodio

![](_page_22_Picture_57.jpeg)

![](_page_23_Picture_54.jpeg)

Cuando el usuario no posee ningún bien en calidad de custodio.

![](_page_23_Picture_55.jpeg)

No se permite realizar más de un trámite con un bien. Debe completar un proceso para comenzar otro.

![](_page_23_Picture_56.jpeg)

![](_page_24_Picture_98.jpeg)

<span id="page-24-0"></span>Función 05 / Actualización de información de la Infraestructura Física - Técnicos

La sección a continuación detalla los campos requeridos por actualización de los responsables de los Laboratorios. **Ambientes** 

Al momento de navegar por el sistema, recorrer y llegar a los ambientes de cada Facultad, el sistema da la opción "Editar", siempre y cuando el ambiente sea considerado como "Laboratorio".

Y se dispone de la siguiente información para actualizar:

Área de Conocimiento

Tipo de Laboratorio

Cantidad de puestos para Estudiantes

¿Cuenta con Instalación de Gas?

¿Cuenta con Instalación de Agua?

![](_page_24_Picture_99.jpeg)

![](_page_25_Picture_100.jpeg)

<span id="page-25-0"></span>Función 06 / Actualización de información de la Infraestructura Física - DTIC

La sección a continuación detalla los campos requeridos por actualización del responsable de la Dirección de Tecnologías de la Información y Comunicación. Campus Universitario

Al momento de navegar por el sistema, recorrer y llegar a los Campus Universitarios, el sistema da la opción "Editar" la siguiente información:

![](_page_25_Picture_101.jpeg)

Ancho de Banda (Mbps)

#### **Ambientes**

Al momento de navegar por el sistema, recorrer y llegar a los ambientes de toda la Institución, el sistema da la opción "Editar" la siguiente información:

Cantidad de Puntos de Red

¿Cuenta con Internet Inalámbrico?

¿Cuenta con Internet Cableado?

![](_page_26_Picture_48.jpeg)

![](_page_27_Picture_114.jpeg)

<span id="page-27-0"></span>Función 07 / Actualización de información de la Infraestructura Física - Infraestructura

La sección presente permite al o los responsables de la Coordinación de Gestión de Infraestructura y Mantenimiento, en ingresar y/o actualizar información correspondiente a la Infraestructura Física de la Institución. Campus Universitarios – Editar

![](_page_27_Picture_3.jpeg)

![](_page_28_Picture_90.jpeg)

### Edificaciones - Editar

![](_page_28_Picture_2.jpeg)

![](_page_29_Picture_73.jpeg)

### Edificaciones – Cambiar Imagen

Se permite cambiar la imagen de la edificación, se permite una imagen en jpg. La imagen debe ser estática.

![](_page_29_Picture_3.jpeg)

![](_page_30_Picture_95.jpeg)

### Pisos – Editar

![](_page_30_Figure_2.jpeg)

![](_page_31_Picture_73.jpeg)

### Pisos – Cambiar Foto

Se permite cambiar la imagen de la edificación, se permite una imagen en jpg. La imagen debe ser una imagen en 360°. Con el objetivo de capturar todo el Piso.

![](_page_31_Picture_3.jpeg)

![](_page_32_Picture_78.jpeg)

### Pisos – Cambiar Plano

Se permite cambiar la imagen de la edificación, se permite una imagen en jpg. La imagen debe ser estática.

![](_page_32_Picture_3.jpeg)

Pisos – Eliminar

![](_page_33_Picture_0.jpeg)

![](_page_33_Picture_1.jpeg)

#### Ambientes - Editar

![](_page_34_Picture_0.jpeg)

![](_page_34_Picture_60.jpeg)

 $F_{\text{eff}}$ 

![](_page_35_Picture_58.jpeg)

# Ambientes - Cambiar Imagen

Se permite cambiar la imagen de la edificación, se permite una imagen en jpg. La imagen debe ser una imagen en 360°. Con el objetivo de capturar todo el Ambiente.

![](_page_35_Picture_59.jpeg)

![](_page_36_Picture_51.jpeg)

# Ambientes - Inhabilitar o poner en Mantenimiento

![](_page_36_Picture_52.jpeg)

![](_page_37_Picture_104.jpeg)

![](_page_37_Picture_1.jpeg)

Ambientes - Eliminar

![](_page_37_Picture_3.jpeg)

![](_page_38_Picture_68.jpeg)

![](_page_38_Picture_69.jpeg)

Tipo:

Código: 'A-LAB-100' - EN MANTENIMIENTO -

LABORATORIO DE MICROSCOPIA ELECTRÓNICA<br>CONOCIMIENTO/ACADEMICO/INVESTIGACIÓN

![](_page_38_Picture_70.jpeg)

![](_page_39_Picture_0.jpeg)

![](_page_39_Picture_65.jpeg)

# Áreas de Trabajo – Agregar, Editar o Eliminar

![](_page_39_Picture_66.jpeg)

![](_page_40_Picture_0.jpeg)

![](_page_40_Picture_74.jpeg)

#### Descripción de acciones

En todos los casos que exista un ingreso o actualización de información que se encuentre correctamente, se visualizará el siguiente mensaje:

![](_page_40_Picture_4.jpeg)

En todos los casos que desee eliminar, se visualizará una confirmación, para evitar las eliminaciones involuntarias.

![](_page_41_Picture_43.jpeg)

![](_page_41_Picture_1.jpeg)

![](_page_42_Picture_92.jpeg)

<span id="page-42-0"></span>Función 08 / Actualización de Tipos de Áreas de Trabajo

La sección para actualizar los tipos de las áreas de trabajo se permite agregar, editar y eliminar. Dicha función es sólo para al administrador del sistema.

![](_page_42_Picture_93.jpeg)

![](_page_42_Picture_4.jpeg)

![](_page_43_Picture_60.jpeg)

Es necesario ingresar una descripción para poder guardar.

![](_page_43_Picture_2.jpeg)

# Ingreso de datos exitoso

![](_page_43_Picture_61.jpeg)

![](_page_44_Picture_46.jpeg)

# Cuando existe un dato duplicado

![](_page_44_Picture_47.jpeg)

![](_page_45_Picture_85.jpeg)

<span id="page-45-0"></span>Función 09 / Actualización de la Ubicación del bien dentro de cada área de trabajo

La sección a continuación sólo es para el o los responsables del Departamento de Control de Bienes.

Para ello debe ingresar al Ambiente deseado y desplazarse a las **Áreas de Trabajo**.

![](_page_45_Picture_86.jpeg)

Expandemos el área deseada para ingresar bienes, y seleccionamos la pestaña "Detalle".

![](_page_45_Picture_87.jpeg)

Al dar clic en "Agregar Bienes", aparece la siguiente ventana. En la cual debe ingresar el código del bien y dar clic fuera del cuadro para que el sistema proceda a buscar el bien.

![](_page_46_Picture_0.jpeg)

![](_page_46_Picture_71.jpeg)

En el caso presentado, el botón de guardar se encuentra bloqueado, ya que el bien como indica, se encuentra en proceso de Mantenimiento. En consecuencia no habria como actualizar la ubicación del bien dentro de cada área de trabajo.

Sin embargo, cuando encuentra al bien, y éste no está en ningún otro proceso, el sistema le da la opción de ubicarlo en el área de trabajo seleccionada.

![](_page_46_Picture_72.jpeg)

Una vez agregado, se mostrará tanto en el Resumen, como en los detalles.

![](_page_46_Picture_73.jpeg)

![](_page_47_Picture_97.jpeg)

<span id="page-47-0"></span>Función 10 / Actualización de la Descripción y estado del bien dentro de cada área de trabajo

La sección a continuación para el o los responsables de la Coordinación de Gestión de Infraestructura y Mantenimiento y para el o los responsables de la Dirección de Tecnologías de la Información y Comunicación.

Para ello debe ingresar al Ambiente deseado y desplazarse a las **Áreas de Trabajo**.

![](_page_47_Picture_98.jpeg)

Al momento de expandir el área deseada para ingresar bienes, y seleccionar la pestaña "Detalle".

![](_page_47_Picture_99.jpeg)

Al dar clic en "Editar", aparece la siguiente ventana. En la cual podrá actualizar la descripción, así como el estado del bien.

![](_page_48_Picture_0.jpeg)

![](_page_48_Picture_54.jpeg)

Este proceso se realizará siempre y cuando el bien no se encuentre en ningún otro proceso.

Una vez actualizada la información, se mostrará en la pestaña de "Detalles".

![](_page_48_Picture_55.jpeg)

![](_page_49_Picture_91.jpeg)

<span id="page-49-0"></span>Función 11 / Carga Masiva de Bienes Institucionales

Esta sección es para el o los responsables del Departamento de Control de Bienes.

Del archivo que es exportado del Sistema de Bienes y Existencias (eByE), se debe realizar los siguientes pasos:

- 1.- Eliminar del archivo todos los ; (punto y coma).
- 2.- Eliminar las columnas y filas que contengan datos fuera de la matriz (si fuese el caso).
- 3.- Guardar como. CSV UTF 8 (delimitado por comas) (\*.csv).
- 4.- Cargar el archivo.

![](_page_49_Picture_92.jpeg)

El tiempo requerido para la carga variará dependiendo de la cantidad de bienes en el archivo. Para obtener un calculo aproximado, se debe considerar entre 1 a 2 segundos por cada bien.

![](_page_50_Picture_87.jpeg)

<span id="page-50-0"></span>Función 12 / Autorización de Ubicación o Reubicación entre Áreas de Trabajo

La sección a continuación sólo es para el o los responsables del Departamento de Control de Bienes y para las autoridades seleccionadas al momento de la solicitud.

Si tiene un trámite para atender la ubicación o reubicación de bienes, dentro del menú "Ubicación / Reubicación" en el submenú izquierdo aparecerá "Autorizar / Rechazar".

![](_page_50_Picture_88.jpeg)

Para procesar los trámites pendientes, se debe seleccionar los trámites y pulsar luego en una de las dos opciones que permite, siendo la de "Aprobar" o la de "Rechazar".

**Nota:** Si no se visualiza el menú Autorizar / Rechazar, significa que no tiene ningún trámite pendiente.

![](_page_51_Picture_87.jpeg)

<span id="page-51-0"></span>Función 13 / Autorización de Cambio de Custodio

La sección a continuación solo es para el o los responsables del Departamento de Control de Bienes y para las autoridades seleccionadas al momento de la solicitud.

Si tiene un trámite para atender un cambio de custodio, dentro del menú "Cambio de Custodio" en el submenú izquierdo se visualizará "Autorizar / Rechazar".

![](_page_51_Picture_88.jpeg)

Para procesar los trámites pendientes, se debe seleccionar los trámites y pulsar luego en una de las dos opciones que permite, siendo la de "Aprobar" o la de "Rechazar".

**Nota:** Si no visualiza el menú Autorizar / Rechazar, significa que no tiene ningún trámite pendiente.

![](_page_52_Picture_87.jpeg)

<span id="page-52-0"></span>Función 14 / Visualización del Historial de cada bien

La sección a continuación sólo es para el o los responsables del Departamento de Control de Bienes.

Para poder filtrar o buscar el historial, se tiene algunas opciones, de las cuales se debe seleccionar obligatoriamente al menos una. Al momento de no seleccionar, visualizará el siguiente mensaje.

![](_page_52_Picture_88.jpeg)

Dentro de las opciones para filtrar la información se tiene por:

Fechas (Desde y Hasta)

Código UNACH (Código del bien)

Tipo de proceso

Además de puede combinar los filtros para una mejor búsqueda.

![](_page_53_Picture_46.jpeg)

![](_page_53_Picture_47.jpeg)

![](_page_54_Picture_125.jpeg)

<span id="page-54-0"></span>Función 15 / Autorización de Dar de Baja a Bienes

La sección a continuación sólo es para el o los responsables de la Coordinación de Gestión de Contabilidad.

Los bienes aparecerán en esta sección siempre y cuando pasen por un proceso de mantenimiento, tanto por la Coordinación de Gestión de Infraestructura y Mantenimiento o por la Dirección de Tecnologías de la Información y Comunicación.

Una vez que el técnico encargado de dicho mantenimiento solicite por medio del sistema de Mantenimiento, el bien se verá reflejado en este listado, de lo contrario no se visualizará en el listado.

Si tiene un trámite para atender un Dada de Baja, dentro del menú "Dar de baja".

![](_page_54_Figure_6.jpeg)

Para procesar los trámites pendientes, se debe seleccionar los trámites y pulsar luego en la única opción que permite, siendo la de "Dar de Baja", es obligatorio la solicitud de esta acción por parte del responsable de la Coordinación de Gestión de Contabilidad.

**Nota:** Si no aparece el menú Dar de Baja, significa que no tiene ningún trámite pendiente.

![](_page_55_Picture_98.jpeg)

<span id="page-55-0"></span>Función 16 / Cerrar sesión

Al usar el mecanismo de autenticación del correo electrónico institucional, es importante recordar que al cerrar sesión se debe seguir los pasos de Office 365. Pantalla

Para cerrar sesión el usuario tiene la opción desde el icono ubicado en la parte superior derecha.

1.- Clic en cerrar sesión.

![](_page_55_Picture_99.jpeg)

2.- Al cerrarse la sesión el sistema office 365 lo redirigirá a la pantalla principal del sistema Perfil Profesional.

![](_page_55_Picture_7.jpeg)

![](_page_56_Picture_76.jpeg)

### <span id="page-56-0"></span>**5.2 Funcionalidades no presentes/no descritas**

Las funcionalidades a continuación forman parte del sistema sin embargo el usuario no puede interactuar directamente con ellas.

Autenticación mediante el correo electrónico institucional (Office 365).

Validación de existencia de documentos adjuntos.

Envío de correos electrónicos automáticos.

Generación de documentos con extensión .PDF.

Acceso directo en el correo electrónico.

![](_page_57_Picture_89.jpeg)

# <span id="page-57-0"></span>6. Preguntas frecuentes

# <span id="page-57-1"></span>7. Glosario de términos

Tipo de dato. - El sistema, solicitará el ingreso de información Numérica, Texto, Fechas, Emails, Moneda.

Adjuntar documentos. - En los formularios que requiere adjuntar documentos, inicie ingresando la información desde el primer campo hasta finalmente subir el documento JPG a adjuntar y presionar Guardar para almacenar la información, si fuese el caso.

Actualizar la página. - El sistema está implementado en función de últimos navegadores lanzados al mercado, por lo que si el sistema deja de responder es posible que se encuentre en conflicto con la versión de su navegador, en ese caso presione F5 para actualizar la página y continuar trabajando.